### Classroom Shared Elmo

### **Directions for Connection and Use**

## There are a couple options for connection

- 1. USB Cable (Quick and easy hook up but the quality of the image isn't as good as using Option 2)
- 2. RGB/VGA Cable (Better image quality)

#### Option 1 – Use the USB cable

- Connect the power cord into the back of the Elmo and into electrical outlet
- Plug the micro USB cable end into the back of the Elmo and the other end of the USB cable into a computer USB port.

(Drivers install automatically and will take a few minutes. You may notice something in the bottom right side of your screen 'installing drivers'. It takes a minute or two for this to go through the entire process). When finished, you will be able to use the Elmo.)

- Power on the Elmo, pressing the power button (orange light when off, blue light when on).
- Open the BrightLinks Interactive Tool Bar (Interactive Tools version 2.0)
- In the Interactive Mode tool bar, click the **Document Camera** button

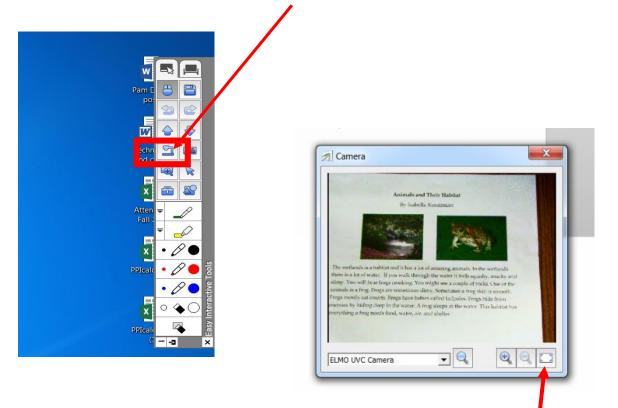

The camera will open and display, cleck the button in the lower right corner for *full screen view* 

Created by: Louise Bertelli 2015

# Option 2 – RGB/VGA connection (*Better image quality*)

Disconnect the RGB cable from the back of the splitter (it's the cable that connects to the data jack for your BrightLinks and has the skinny cable for the audio attached to it).

Connect the RGB cable into **RGB Out** port on the back of the Elmo.

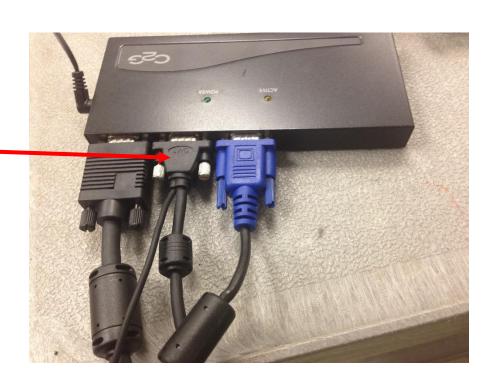

- Power on the Elmo, pressing the power button (orange light when off, blue light when on).
- Open the BrightLinks Interactive Tool Bar (Interactive Tools version 2.0)
- In the Interactive Mode tool bar, click the Document Camera button

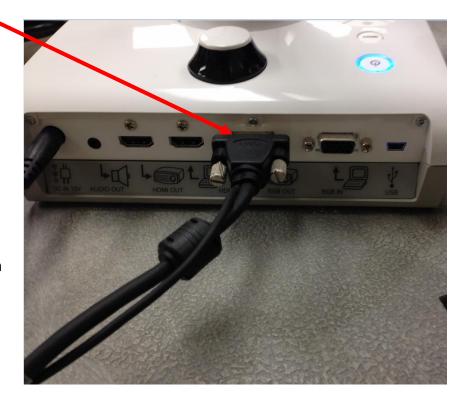